# **StarLeaf for iOS** Quick Start Guide

# StarLeaf

1) Enter your work email and press Continue.

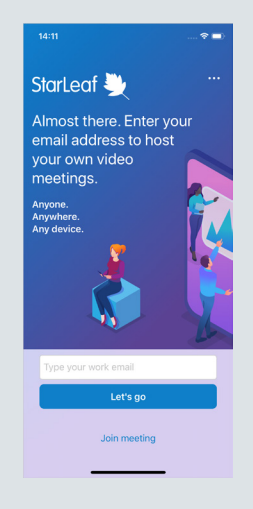

2) Enter the one-time code sent to your email.

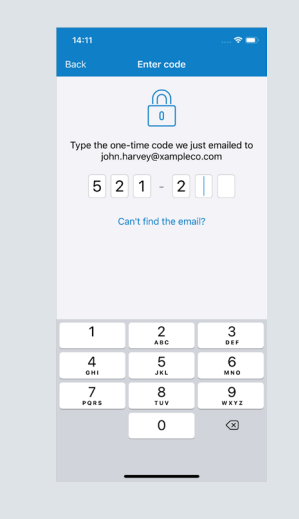

# Create a chat

Instant message an individual or group from the Chats tab. Touch the plus  $\left(\frac{1}{2}\right)$  icon and choose to create an individual or group chat.

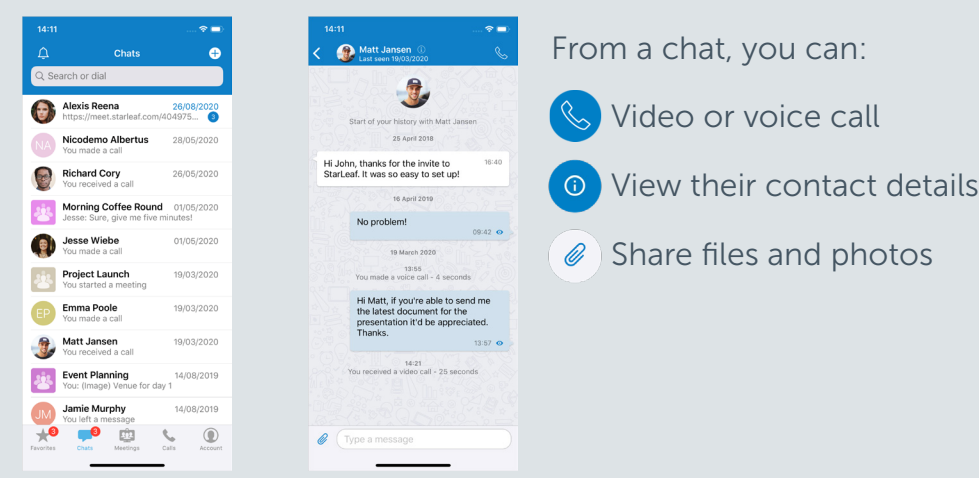

## Sign in to StarLeaf **How to join a meeting**

Go to the Meetings tab. Ten minutes before a meeting is due to start, a green join button appears. Touch  $\Box$  to join the meeting.

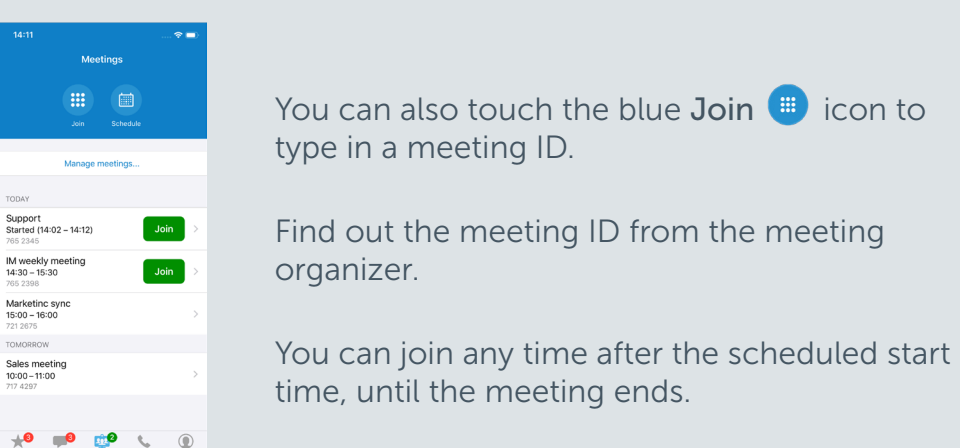

# In-call controls

When you are in a meeting or call, you can use the following in-call controls:

- Weekly Meeting
- Mute or unmute your microphone

Hang up

 $\tilde{\mathbf{A}}$ 

 $\cdots$ 

- Turn your camera on or off
- Access more controls such as:
	- Share my screen
	- Switch camera
	- Keypad

When content is being shared, move participants to the main view by tapping their mini portrait.

For more help with any StarLeaf product, go to: **support.starleaf.com** 

# **StarLeaf for iOS** Quick Start Guide

# StarLeaf

## Make a call

- 1) Search for a contact in the Search or dial bar.
- 2) Touch the contact's name.
- 3) Touch the call icon.
- 4) Choose video or voice call.

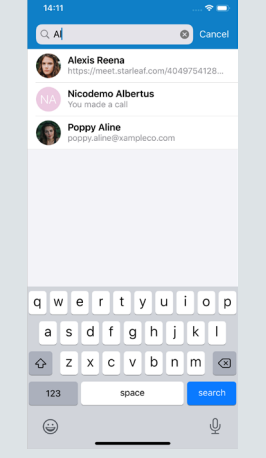

 $\mathbf{\mathsf{D}}$ 

## Do not disturb

You can set Do not disturb from the Favorites, Chats, and Calls tabs, by touching the bell icon in the top left-hand corner. When Do not disturb is set, all StarLeaf notifications are disabled, and your presence icon changes from green to red.

# Schedule a meeting

1) Go to the Meetings tab.

2) Touch Schedule. This directs you to the StarLeaf Portal or your default scheduling client. 3) Complete the meeting details, and send your invite.

Your scheduled meetings appear in Meetings.

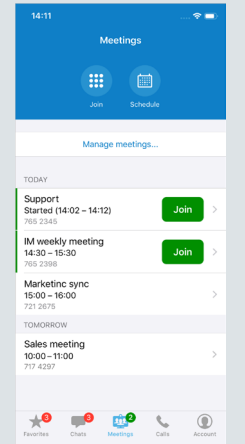

#### Account settings

From the Account tab you can view your contact details and settings, and also Log out.

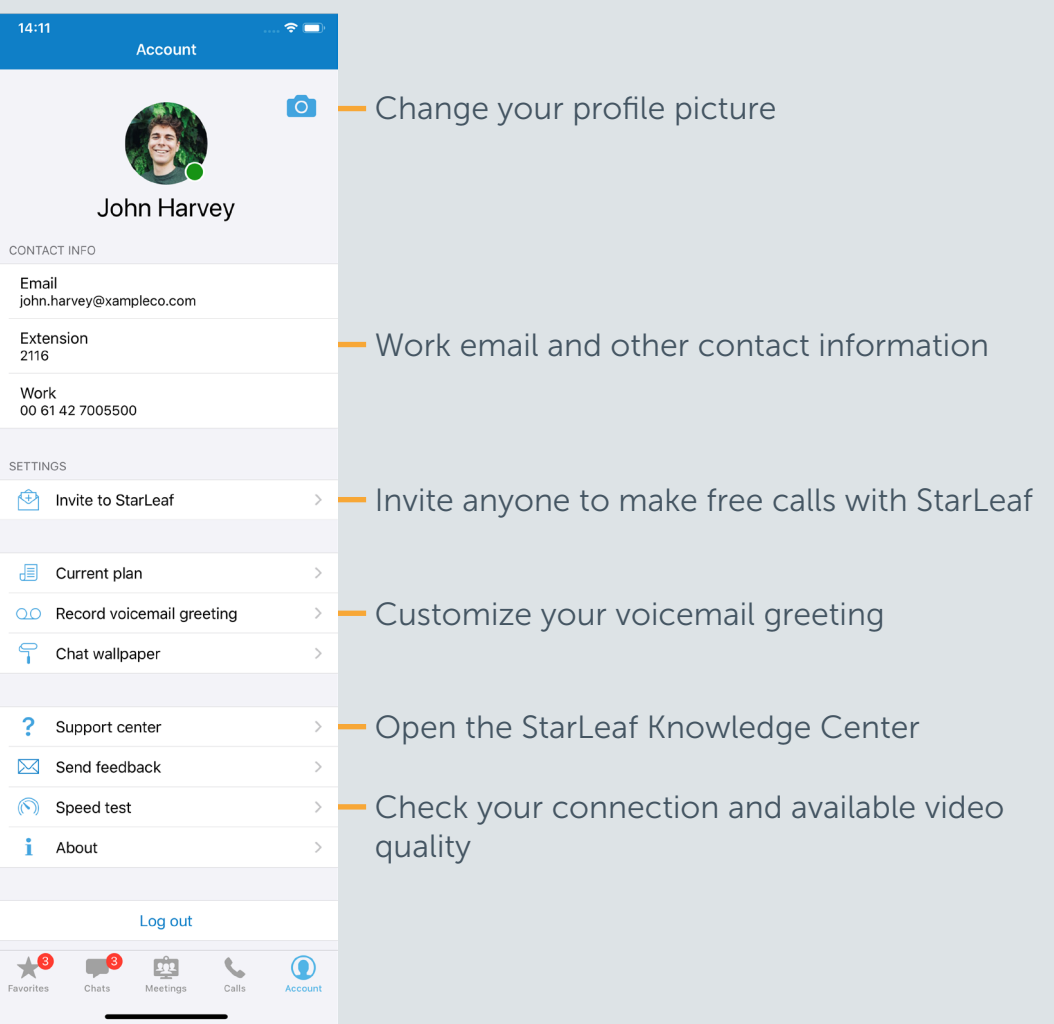